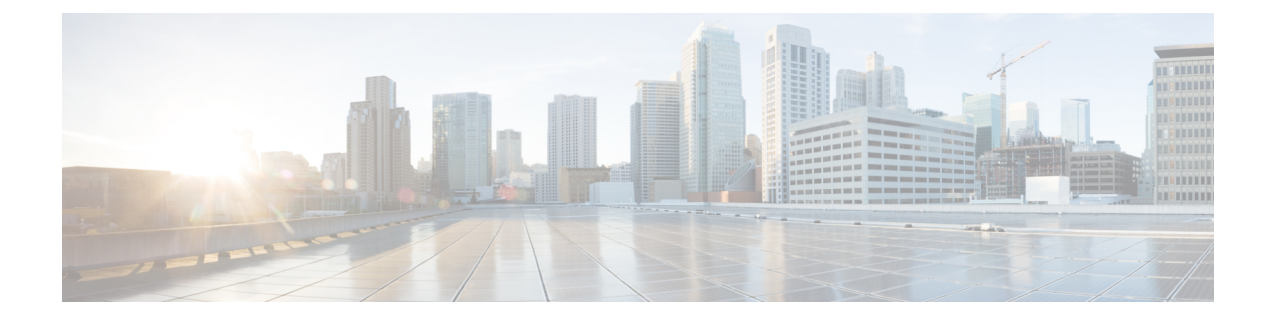

# オペレーティング システムのインストール

この章の内容は、次のとおりです。

- オペレーティング [システムのインストールについて](#page-0-0) , 1 ページ
- [高速インストールの実行](#page-1-0), 2 ページ
- Windows のカスタム [インストールの実行](#page-4-0)、5 ページ
- Linux サーバ シリーズ オペレーティング [システムのカスタム](#page-9-0) インストールの実行, 10 ペー [ジ](#page-9-0)
- SUSE Linux サーバ オペレーティング [システムのカスタム](#page-14-0) インストールの実行, 15 ページ

# <span id="page-0-0"></span>オペレーティング システムのインストールについて

無人のオペレーティング システムのインストール機能は、Microsoft Windows、RedHat Enteprise Linux(RHEL)、SUSE Linux Enterprise Server(SLES)オペレーティング システムのインストー ルに役立ちます。UCS-SCUには、RAIDドライバを含むデバイスドライバが組み込まれており、 追加のドライバ ロード手順や、USB などのデバイスを使用せずに、サポートされる RAID 論理ア レイにオペレーティング システムをインストールすることができます。

UCS-SCU は仮想ディスクのみでオペレーティング システムのインストールをサポートします。 物理ディスクでのインストールはサポートされていません。 UCS-SCU でサポートされているす べてのオペレーティング システムは、Windows、RHEL、および SLES の 3 のグループに分類され ています。

(注)

オペレーティング システムを C220 および C240 サーバにインストールする際、オペレーティ ングシステムCDを提供した後で、インストールを続行するためにリブートするよう求められ ます。この時点で、サーバのブート順を変更し、最初のブートデバイスとして適切なHDDま たは VD を設定する必要があります。

オペレーティング システムのインストールを開始する前に、ウォッチドッグ タイマーを無効 にしてください。この機能がイネーブルで、値がOSのインストールに必要な時間よりも小さ い期間に設定されていると、オペレーティング システムのインストール プロセスは中断され ます。 このウォッチドッグ タイマー機能は、指定された期間後に自動的にサーバを再起動す るか、電源をオフにします。 (注)

オペレーティング システムをインストールするには、次の 2 つの方法があります。

- 高速インストール:デフォルト設定値を使用してオペレーティングシステムをインストール するには、[Quick Install] オプションを使用します。
- カスタム インストール:オペレーティング システムをインストールする前にデフォルト設 定を変更するには、[Custom Install] オプションを使用します。 パラメータが変更されていな い場合、カスタム インストールはデフォルト パラメータで実行され、SCU のブート メディ アからドライバがダウンロードされます。

## <span id="page-1-0"></span>高速インストールの実行

OS の高速インストールを実行するには、次の手順を実行します。

#### 手順

- ステップ **1** 無人オペレーティングシステムインストールの機能エリアを開始するには、左側のナビゲーショ ン ペインで [OS Install] をクリックします。 [OS Install] ページが表示されます。
- ステップ **2** オペレーティング システムのオプション ボタンのいずれかをクリックします。
- ステップ **3** [OperatingSystem]ドロップダウンリストから、オペレーティングシステムのバージョンを選択し ます。
- ステップ **4** (Windows の場合)[Edition] ドロップダウン リストから、オペレーティング システムのエディ ションを選択します。 [Default Settings] 領域と、[Quick Install] およびカスタム [Custom Install] ボタンが表示されます。

次の表に、Windows オペレーティング システムの [Default Settings] 領域に表示されるデフォルト パラメータを示します。

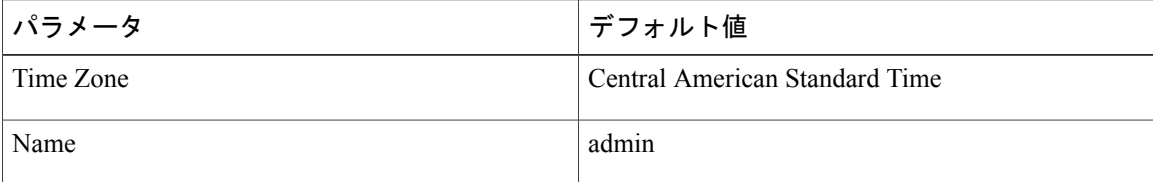

表 **1**:デフォルトのパラメータ(**Windows** の場合)

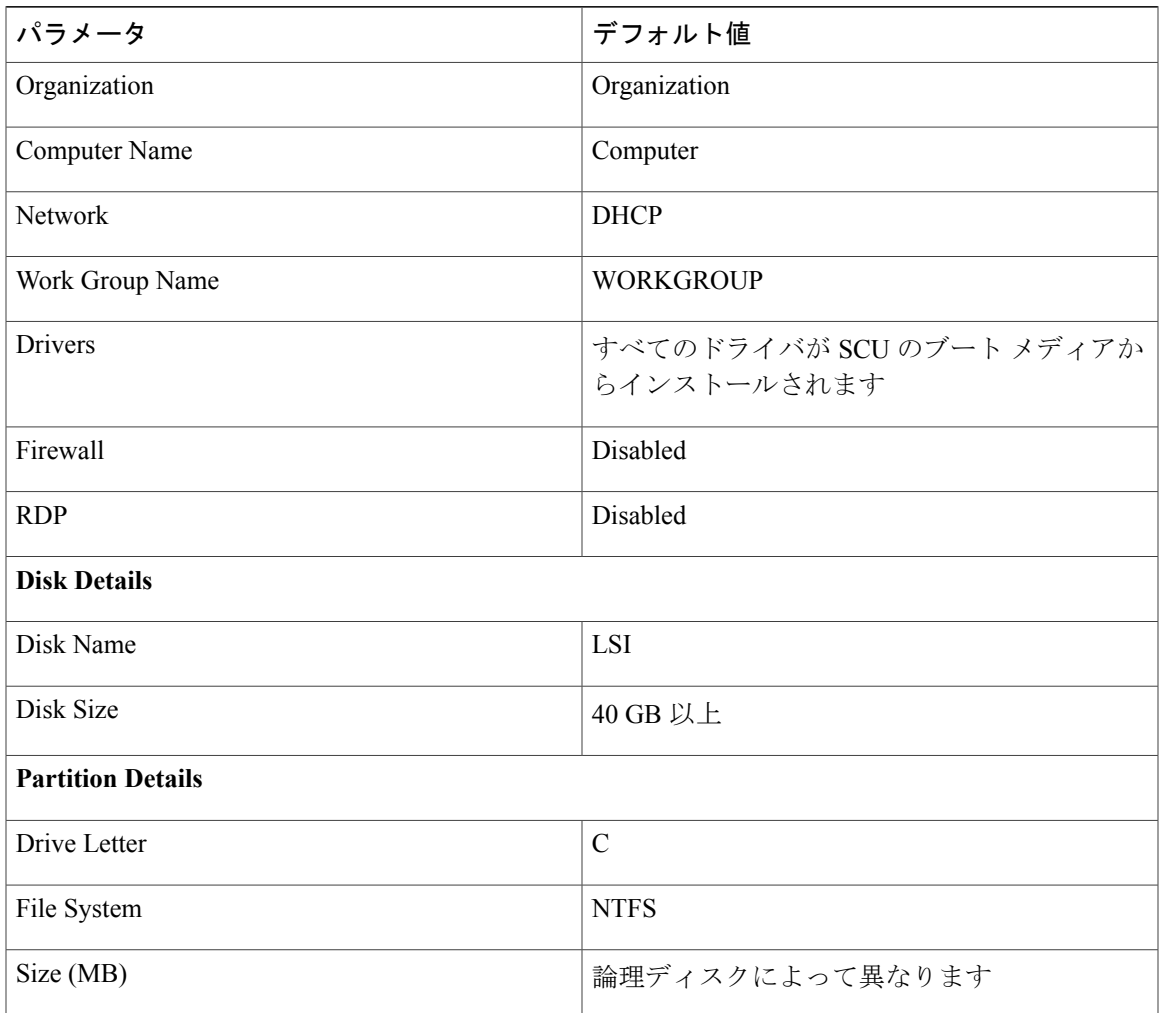

次の表は、Red Hat Enterprise Linux オペレーティング システムの [Default Settings] 領域に表示され るデフォルト パラメータを示します。

#### 表 **2**:デフォルトのパラメータ(**RHEL** の場合)

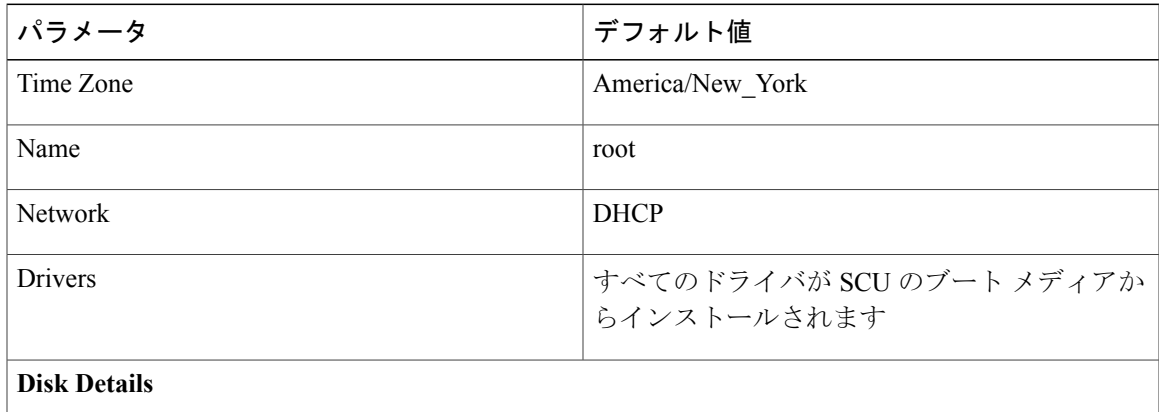

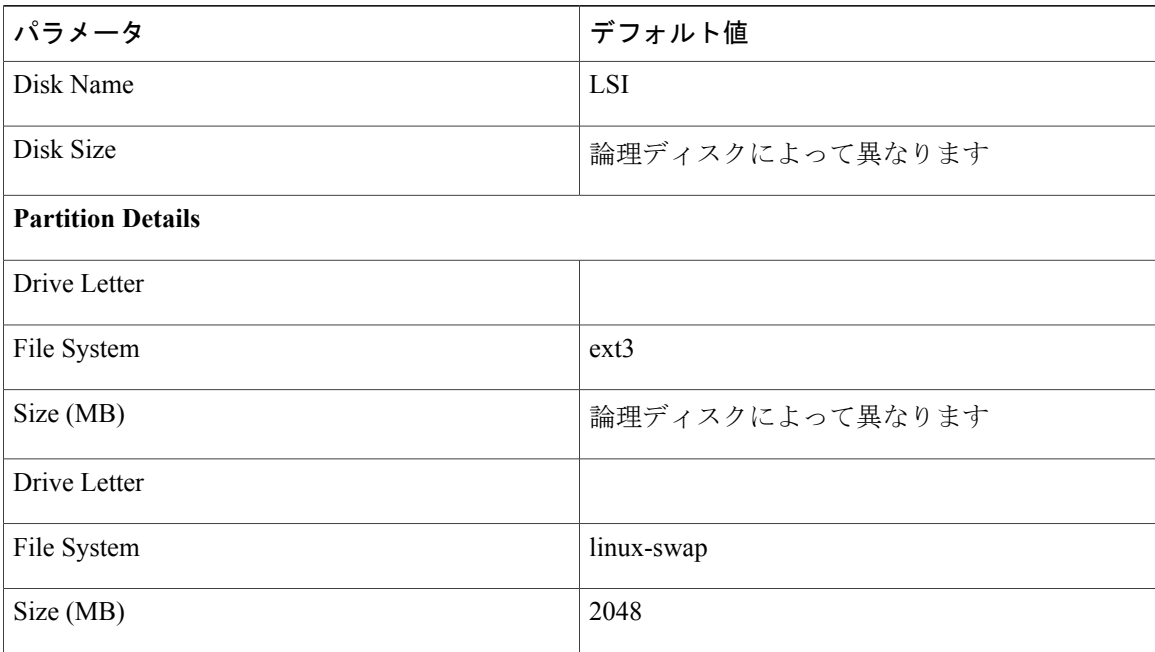

次の表に、SUSE Linux Enterprise Server(SLES)オペレーティング システム用の [Default Settings] 領域に表示されるデフォルト パラメータを示します。

#### 表 **3**:デフォルトのパラメータ(**SLES** の場合)

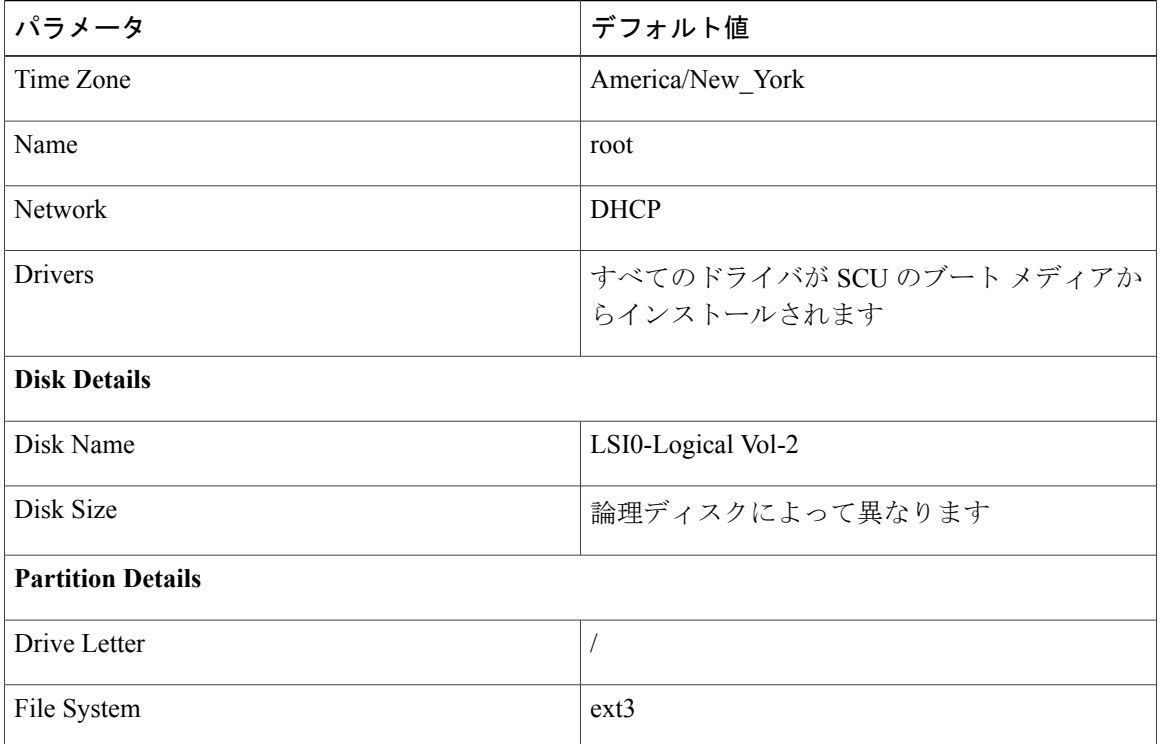

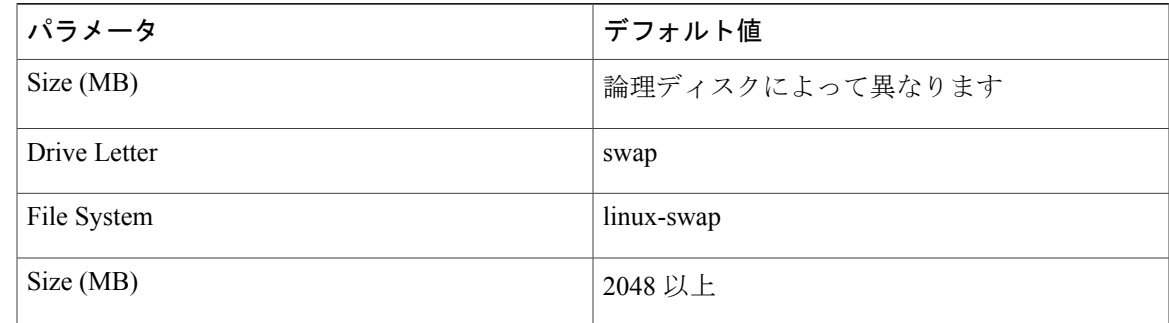

ステップ **5** インストールを完了するために、[Quick Install] をクリックします。 実行中の作業と完了率を示す経過表示バーが表示されます。

- オペレーティング システムをインストールする前に論理ディスクが作成されているこ とを確認します。 論理ディスクがない場合、次のようになります。 (注)
	- ディスクの詳細が [Default Settings] 領域の下に表示されません
	- [Quick Install] および [Custom Install] ボタンが表示されません
	- 次の警告メッセージが表示されます。

論理ディスクがシステムに見つからないため、OS のインストールはできません。 RAID 設定を使用して論理ディスクを作成してください。

## <span id="page-4-0"></span>**Windows** のカスタム インストールの実行

WindowsServerオペレーティングシステムを無人インストールするには、次の手順を実行します。

- ステップ **1** 無人オペレーティングシステムインストールの機能エリアを開始するには、左側のナビゲーショ ン ペインで [OS Install] をクリックします。 [OS Install] ページが表示されます。
- ステップ **2** [Windows] オプション ボタンをクリックし、[Operating System] ドロップダウン リストからオペ レーティング システムを選択します。 [Edition] ドロップダウン リストが表示されます。
- ステップ **3** [Edition] ドロップダウン リストから、エディションを選択します。 [Default Settings] 領域と、[Quick Install] およびカスタム [Custom Install] ボタンが表示されます。

ドロップダウン リストの [Windows Server 2008 R2] オプションは、Windows Server 2008 R2 と Windows Server 2008 R2 SP1 で同じです。 使用するインストール CD に応じて (Win2k8 R2 または Win2k8R2SP1)、対応する Windows OS バージョンがインストール されます。 (注)

#### ステップ **4** [Custom Install] をクリックします。

実行中の作業と完了率を示す経過表示バーが表示されます。 新しい [OS Install] ページが、次の折 りたたみ可能ウィンドウのリストとともに表示されます

- [Personalization]:パーソナライズ設定を実行するには[、パーソナライズ](#page-5-0), (6 ページ)に進 みます
- [Installation Partitions]:インストールのパーティションを設定するには[、インストール](#page-6-0) パー [ティション](#page-6-0), (7 ページ)に進みます
- [Network Settings]: ネットワークを設定するには[、ネットワーク設定](#page-7-0), (8ページ)に進み ます
- [Installation Drivers]:ドライバを設定するには、[インストール](#page-8-0) ドライバ, (9 ページ)に進 みます
- ステップ **5** [Install] をクリックします。 実行中の作業と完了率を示す経過表示バーが表示されます。 UCS-SCU CD を取り出し、必要なオ ペレーティング システム CD を挿入するように要求する、[OS Install] ダイアログボックスが表示 されます。
- <span id="page-5-0"></span>ステップ **6** オペレーティング システム CD を挿入し、[Ok] をクリックします。 システムが再起動し、オペレーティング システムのインストールが開始されます。

## パーソナライズ

パーソナライズ設定を行うには、次の手順に従ってください。

#### 手順

対応するウィンドウを開くには、[Personalization] をクリックします。 [Personalization] ウィンドウで、次の手順を実行します。

- [Time Zone] ドロップダウン リストから、時間帯を選択します。
- [Name] フィールドに、管理者の名前を入力します。 最大文字数は 20 文字です。
- [Organization] フィールドに、管理者の組織名を入力します。 最大文字数は 15 文字です。
- ライセンスをアクティブ化する必要がある場合は、[License Information]オプションボタンの うちの 1 つを選択し、25 文字のプロダクト キーを入力します。

• [Computer Name] フィールドに、サーバの名前を入力します。 最大文字数は 15 文字です。

• [Description] フィールドに、サーバの説明を入力します。 最大文字数は 25 文字です。

## <span id="page-6-0"></span>インストール パーティション

インストール パーティションを設定するには、次の手順を実行します。

#### 手順

- ステップ **1** 対応するウィンドウを開くために [Installation Partitions] をクリックします。
- ステップ **2** [Installation Partitions] ウィンドウで、次の手順を実行します。
	- a) [SelectDisk]ドロップダウンリストで、論理パーティションを作成するディスクを選択します。 b) 対応するパーティションの詳細を表示するためにディスクの名前をクリックします。
	- ディスク エントリが展開され、パーティション名、ドライブ文字、ファイル システム、使用 されている領域(MB 単位)が表示されます。
	- c) パーティションを編集するには、次の手順を実行します。
		- 編集するパーティションを選択し、[Edit] をクリックします。 編集するパーティションを選択し、[Edit] をクリックします。
		- [Edit Partition] ダイアログボックスで、次を実行します。
			- [Drive Letter] ドロップダウン リストから、ドライブを選択します。
			- [Size] テキスト フィールドに、パーティション サイズを入力します。
				- サイズは使用できるディスク容量を超えてはなりませ  $\lambda$ (注)
			- [File system] ドロップダウン リストから、ファイル システムを選択します。
			- [OK] をクリックして変更を保存します
	- d) 新しいパーティションを作成するには、次の手順を実行します
		- 空き領域を選択し、[New] をクリックします。

[Create Partition] ダイアログボックスが表示されます。

- [Create Partition] ダイアログボックスで、次の手順を実行します。
	- [Driver Letter] ドロップダウン リストから、ドライブを選択します。
	- [Size] フィールドで、ディスク サイズを編集します。
		- サイズは使用できるディスク容量を超えてはなりませ  $\lambda$ (注)

◦ [File System] ドロップダウン リストから、ファイル システムを選択します。 ◦ [OK] をクリックします。

- e) パーティションを削除するには、次の手順を実行します。
	- 削除するパーティションを選択し、[Delete] をクリックします。

[OS Install] ダイアログボックスが表示されます。

- パーティションを削除する場合は [Yes] をクリックします。
- Red Hat Enterprise Linux では、ルートおよびスワップ パーティションが必要です。 パーティション作成プロセス中でサイズを指定しないと、UCS-SCUはアラートメッ セージを生成して、別のパーティション設定を推奨します。 Linux のパーティショ ンについて習熟していない場合は、これを受け入れます。 (注)

### <span id="page-7-0"></span>ネットワーク設定

ネットワーク設定では、インストール時にオペレーティング システムによって検出されるオン ボード ネットワーク アダプタのネットワーク設定値を入力することができます。 これらの設定 は、CIMC のネットワーク設定に影響を与えません。 オペレーティング システムと CIMC に異な る IP アドレスを設定することを推奨します。 UCS-SCU で検出された各ネットワーク アダプタが ネットワーク インターフェイス カラムに一覧表示されます。 使用するオペレーティング システ ムによって、オペレーティング システムをインストールした後に、インターフェイス名が異なる 場合があります。

ネットワーク設定を行うには、次の手順に従ってください。

- ステップ **1** [Network Settings] をクリックして、対応するウィンドウを開きます。 [NetworkSettings] ウィンドウに、使用できるネットワーク インターフェイスのリンク ステータス と、対応する IP アドレス、サブネット マスク、ゲートウェイ、DNS、リンク ステータス、ベン ダー、タイプ、および MAC アドレスが表示されます。
- ステップ **2** [Network Mapping] ウィンドウで、次を実行します。
	- a) [Work Group] または [Network Domain] 領域で、次のいずれかのオプションを選択します。
		- ネットワークまたはドメインを追加する必要がない場合は、[Nonetwork]または[Nodomain] オプション ボタンを選択します。 [Work Group Name] フィールドにワーク グループ名を 入力します。 最大文字数は 20 文字です。
		- [Join this Domain] オプション ボタンを選択し、次を実行します。
- [Domain Name] テキスト フィールドに、ドメインの名前を入力します。 最大文字数 は 20 文字です。
- [Domain Username] に、ドメインのユーザ名を入力します。 最大文字数は 20 文字で す。
- [Domain password] に、ドメインのパスワードを入力します。 最大文字数は 20 文字 です
- b) リモート アクセス設定の [Enable Remote Access (RDP)] オプション ボタンを選択または選択解 除します。
- c) ファイアウォール設定の [Disable Firewall] オプション ボタンを選択または選択解除します。
- d) [DNS Suffix/Domain] フィールドに、ドメインの DNS サフィックスを指定します。 最大文字数 は 25 文字です。
- e) [DNS Suffix Search Order 1] フィールドに、DNS サフィックスの検索順序を入力します。 最大 文字数は 25 文字です。
- f) [DNS Suffix Search Order 2] フィールドに、もう 1 つの DNS サフィックスの検索順序を入力し ます。 最大文字数は 25 文字です。
- g) [Proxy Address] フィールドに、プロキシ サーバの IP アドレスまたは名前を入力します。 最大 文字数は 30 文字です。
- h) [Port] フィールドに、プロキシ サーバのポート番号を入力します。 最大文字数は 5 文字です。
- i) 次の操作を実行して、ネットワーク設定を編集します。
	- ネットワーク インターフェイスを選択し、[Edit] をクリックします。

[Network Settings] ダイアログボックスが表示されます。

- [IP Address from DHCP server] または [Static IP Address] を選択します。 [Static IP Address] を選択した場合は、次の手順を実行します。
	- [IP Address] フィールドに、IPv4 アドレスを入力します。
	- [Subnet Mask] フィールドに、サブネットの IPv4 アドレスを入力します。
	- [Gateway] フィールドに、ゲートウェイ IPv4 アドレスを入力します。
	- [DNS] フィールドに、DNS の IPv4 アドレスを入力します。
	- [OK] をクリックします。

### <span id="page-8-0"></span>インストール ドライバ

UCS-SCUは、ドライバのソースからダウンロードされる使用可能なすべてのドライバを表示しま す。 インストールしないドライバを選択解除します。 RAID ボリュームにオペレーティング シス テムをインストールする場合は、適切な RAID コントローラ用のドライバを選択します。

インストール ドライバを設定するには、次の手順を実行します。

手順

- ステップ **1** [Installation Drivers] をクリックして、対応するウィンドウを開きます。
- ステップ **2** [Choose Drivers to Install] テーブルから、インストールするドライバを選択します。 ドライバが [Choose Drivers to Install] テーブルにない場合は、[Installation Drivers] ツールバーを使 用してドライバをダウンロードします。 ドライバをダウンロードするには、次のいずれかのオプ ションを選択します
	- Cisco.com からのダウンロード
	- SCU ブート メディアからのダウンロード
	- ネットワーク共有からのダウンロード
	- USB からのダウンロード

# <span id="page-9-0"></span>**Linux** サーバ シリーズ オペレーティング システムのカス タム インストールの実行

Linux オペレーティング システムを無人インストールするには、次の手順を実行します。

- ステップ **1** 無人オペレーティングシステムインストールの機能エリアを開始するには、左側のナビゲーショ ン ペインで [OS Install] をクリックします。 [OS Install] ページが表示されます。
- ステップ **2** [RHEL] オプション ボタンをクリックし、[Operating System] ドロップダウン リストからオペレー ティング システムを選択します [Default Settings] 領域と、[Quick Install] およびカスタム [Custom Install] ボタンが表示されます。
- ステップ **3** [Custom Install] をクリックします。 実行中の作業と完了率を示す経過表示バーが表示されます。 新しい [OS Install] ページが、次の折 りたたみ可能ウィンドウのリストとともに表示されます。
	- [Basic Configuration]:パーソナライズ設定を実行するには[、基本設定](#page-10-0), (11 ページ)に進み ます
	- [Installation Partitions]:インストールのパーティションを設定するには[、インストール](#page-6-0) パー [ティション](#page-6-0), (7 ページ)に進みます
- [Package Selection]: [パッケージの選択](#page-12-0)を設定するには、 パッケージの選択, (13ページ)に 進みます
- [Network Settings]:ネットワークを設定するには[、ネットワーク設定](#page-7-0), (8 ページ)に進み ます
- [Installation Drivers]:ドライバを設定するには[、インストール](#page-8-0) ドライバ, (9 ページ)に進 みます
- ステップ **4** [Install] をクリックします。 実行中の作業と完了率を示す経過表示バーが表示されます。 [OS Install] ダイアログボックスが表 示されます。
- ステップ **5** [OK] をクリックします。
- ステップ **6** UCS-SCU CD を取り出し、必要なオペレーティング システム CD を挿入します。

### <span id="page-10-0"></span>基本設定

基本的な設定を行うには、次の手順を実行します。

#### 手順

- ステップ **1** [Basic Configuration] をクリックして、対応するウィンドウを開きます。
- ステップ2 [Basic Configuration] ウィンドウで、次を実行します。
	- a) [Root Password] フィールドに、ルート パスワードを入力します。
	- b) [Confirm Root Password] フィールドに、ルート パスワードを再入力します。
	- c) [Default Language] ドロップダウン リストから、デフォルトの言語を選択します。
	- d) [Keyboard] ドロップダウン リストから、キーボード レイアウトのタイプを選択します。
	- e) [Time Zone] ドロップダウン リストから、時間帯を選択します。
	- f) [Additional Languages] リストで、該当するすべての言語を選択します。

## インストール パーティション

インストール パーティションを設定するには、次の手順を実行します。

#### 手順

- ステップ **1** 対応するウィンドウを開くために [Installation Partitions] をクリックします。
- ステップ **2** [Installation Partitions] ウィンドウで、次の手順を実行します。
	- a) [SelectDisk]ドロップダウンリストで、論理パーティションを作成するディスクを選択します。
	- b) 対応するパーティションの詳細を表示するためにディスクの名前をクリックします。 ディスク エントリが展開され、パーティション名、ドライブ文字、ファイル システム、使用 されている領域(MB単位)が表示されます。
	- c) パーティションを編集するには、次の手順を実行します。
		- 編集するパーティションを選択し、[Edit] をクリックします。 編集するパーティションを選択し、[Edit] をクリックします。
		- [Edit Partition] ダイアログボックスで、次を実行します。
			- [Drive Letter] ドロップダウン リストから、ドライブを選択します。
			- [Size] テキスト フィールドに、パーティション サイズを入力します。
				- サイズは使用できるディスク容量を超えてはなりませ  $h_{\circ}$ (注)
			- [File system] ドロップダウン リストから、ファイル システムを選択します。
			- [OK] をクリックして変更を保存します
	- d) 新しいパーティションを作成するには、次の手順を実行します
		- 空き領域を選択し、[New] をクリックします。

[Create Partition] ダイアログボックスが表示されます。

- [Create Partition] ダイアログボックスで、次の手順を実行します。
	- [Driver Letter] ドロップダウン リストから、ドライブを選択します。
	- [Size] フィールドで、ディスク サイズを編集します。
		- サイズは使用できるディスク容量を超えてはなりませ  $h_{\circ}$ (注)
	- [File System] ドロップダウン リストから、ファイル システムを選択します。 ◦ [OK] をクリックします。
- e) パーティションを削除するには、次の手順を実行します。
	- 削除するパーティションを選択し、[Delete] をクリックします。 [OS Install] ダイアログボックスが表示されます。

• パーティションを削除する場合は [Yes] をクリックします。

Red Hat Enterprise Linux では、ルートおよびスワップ パーティションが必要です。 パーティション作成プロセス中でサイズを指定しないと、UCS-SCUはアラートメッ セージを生成して、別のパーティション設定を推奨します。 Linux のパーティショ ンについて習熟していない場合は、これを受け入れます。 (注)

### <span id="page-12-0"></span>パッケージの選択

パッケージの選択を設定するには、次の手順を実行します。

#### 手順

- ステップ **1** [Package Selection] をクリックして、対応するウィンドウを開きます。
- ステップ2 該当するチェックボックスをすべてオンにします。

### ネットワーク設定

ネットワーク設定では、インストール時にオペレーティング システムによって検出されるオン ボード ネットワーク アダプタのネットワーク設定値を入力することができます。 これらの設定 は、CIMC のネットワーク設定に影響を与えません。 オペレーティング システムと CIMC に異な る IP アドレスを設定することを推奨します。 UCS-SCU で検出された各ネットワーク アダプタが ネットワーク インターフェイス カラムに一覧表示されます。 使用するオペレーティング システ ムによって、オペレーティング システムをインストールした後に、インターフェイス名が異なる 場合があります。

ネットワーク設定を行うには、次の手順に従ってください。

- ステップ **1** [Network Settings] をクリックして、対応するウィンドウを開きます。 [NetworkSettings] ウィンドウに、使用できるネットワーク インターフェイスのリンク ステータス と、対応する IP アドレス、サブネット マスク、ゲートウェイ、DNS、リンク ステータス、ベン ダー、タイプ、および MAC アドレスが表示されます。
- ステップ2 [Network Mapping] ウィンドウで、次を実行します。 a) [Work Group] または [Network Domain] 領域で、次のいずれかのオプションを選択します。
- ネットワークまたはドメインを追加する必要がない場合は、[Nonetwork]または[Nodomain] オプション ボタンを選択します。 [Work Group Name] フィールドにワーク グループ名を 入力します。 最大文字数は 20 文字です。
- [Join this Domain] オプション ボタンを選択し、次を実行します。
	- [Domain Name] テキスト フィールドに、ドメインの名前を入力します。 最大文字数 は 20 文字です。
	- [Domain Username] に、ドメインのユーザ名を入力します。 最大文字数は 20 文字で す。
	- [Domain password] に、ドメインのパスワードを入力します。 最大文字数は 20 文字 です
- b) リモート アクセス設定の [Enable Remote Access (RDP)] オプション ボタンを選択または選択解 除します。
- c) ファイアウォール設定の [Disable Firewall] オプション ボタンを選択または選択解除します。
- d) [DNS Suffix/Domain] フィールドに、ドメインの DNS サフィックスを指定します。 最大文字数 は 25 文字です。
- e) [DNS Suffix Search Order 1] フィールドに、DNS サフィックスの検索順序を入力します。 最大 文字数は 25 文字です。
- f) [DNS Suffix Search Order 2] フィールドに、もう 1 つの DNS サフィックスの検索順序を入力し ます。 最大文字数は 25 文字です。
- g) [Proxy Address] フィールドに、プロキシ サーバの IP アドレスまたは名前を入力します。 最大 文字数は 30 文字です。
- h) [Port] フィールドに、プロキシ サーバのポート番号を入力します。 最大文字数は 5 文字です。
- i) 次の操作を実行して、ネットワーク設定を編集します。
	- ネットワーク インターフェイスを選択し、[Edit] をクリックします。

[Network Settings] ダイアログボックスが表示されます。

- [IP Address from DHCP server] または [Static IP Address] を選択します。 [Static IP Address] を選択した場合は、次の手順を実行します。
	- [IP Address] フィールドに、IPv4 アドレスを入力します。
	- [Subnet Mask] フィールドに、サブネットの IPv4 アドレスを入力します。
	- [Gateway] フィールドに、ゲートウェイ IPv4 アドレスを入力します。
	- [DNS] フィールドに、DNS の IPv4 アドレスを入力します。
	- [OK] をクリックします。

## インストール ドライバ

UCS-SCUは、ドライバのソースからダウンロードされる使用可能なすべてのドライバを表示しま す。 インストールしないドライバを選択解除します。 RAID ボリュームにオペレーティング シス テムをインストールする場合は、適切な RAID コントローラ用のドライバを選択します。

インストール ドライバを設定するには、次の手順を実行します。

#### 手順

- ステップ **1** [Installation Drivers] をクリックして、対応するウィンドウを開きます。
- ステップ **2** [Choose Drivers to Install] テーブルから、インストールするドライバを選択します。 ドライバが [Choose Drivers to Install] テーブルにない場合は、[Installation Drivers] ツールバーを使 用してドライバをダウンロードします。 ドライバをダウンロードするには、次のいずれかのオプ ションを選択します
	- Cisco.com からのダウンロード
	- SCU ブート メディアからのダウンロード
	- ネットワーク共有からのダウンロード
	- USB からのダウンロード

# <span id="page-14-0"></span>**SUSE Linux** サーバオペレーティングシステムのカスタム インストールの実行

SLES (SUSE Linux Enterprise Server) オペレーティング システムの無人インストールを実行する には、次の手順を実行します。

- ステップ **1** 無人オペレーティングシステムインストールの機能エリアを開始するには、左側のナビゲーショ ン ペインで [OS Install] をクリックします。 [OS Install] ページが表示されます。
- ステップ **2** [SLES] オプション ボタンをクリックし、[Operating System] ドロップダウン リストからオペレー ティング システムを選択します [Default Settings] 領域と、[Quick Install] およびカスタム [Custom Install] ボタンが表示されます。
- ステップ **3** [Custom Install] をクリックします。

実行中の作業と完了率を示す経過表示バーが表示されます。 新しい [OS Install] ページが、次の折 りたたみ可能ウィンドウのリストとともに表示されます。

- [Basic Configuration]:パーソナライズ設定を実行するには[、基本設定](#page-15-0), (16 ページ)に進み ます
- [Installation Partitions]:インストールのパーティションを設定するには[、インストール](#page-6-0) パー [ティション](#page-6-0), (7 ページ)に進みます
- [Package Selection]: [パッケージの選択](#page-12-0)を設定するには、 パッケージの選択, (13ページ)に 進みます
- [Network Settings]:ネットワークを設定するには[、ネットワーク設定](#page-7-0), (8 ページ)に進み ます
- [Installation Drivers]:ドライバを設定するには、[インストール](#page-8-0) ドライバ, (9 ページ)に進 みます
- ステップ **4** [Install] をクリックします。 実行中の作業と完了率を示す経過表示バーが表示されます。 [OS Install] ダイアログボックスが表 示されます。
- ステップ **5** [OK] をクリックします。
- <span id="page-15-0"></span>ステップ **6** UCS-SCU CD を取り出し、必要なオペレーティング システム CD を挿入します。

## 基本設定

基本的な設定を行うには、次の手順を実行します。

- ステップ **1** [Basic Configuration] をクリックして、対応するウィンドウを開きます
- ステップ2 [Basic Configuration] ウィンドウで、次を実行します。
	- a) [Root Password] フィールドに、ルート パスワードを入力します。
	- b) [Confirm Root Password] に、ルート パスワードを再入力します。
	- c) [Default Language] ドロップダウン リストから、デフォルトの言語を選択します。
	- d) [Keyboard] ドロップダウン リストから、キーボード レイアウトのタイプを選択します。
	- e) [Time Zone] ドロップダウン リストから、時間帯を選択します。

### インストール パーティション

インストール パーティションを設定するには、次の手順を実行します。

- ステップ **1** 対応するウィンドウを開くために [Installation Partitions] をクリックします。
- ステップ **2** [Installation Partitions] ウィンドウで、次の手順を実行します。
	- a) [SelectDisk]ドロップダウンリストで、論理パーティションを作成するディスクを選択します。
	- b) 対応するパーティションの詳細を表示するためにディスクの名前をクリックします。 ディスク エントリが展開され、パーティション名、ドライブ文字、ファイル システム、使用 されている領域 (MB 単位) が表示されます。
	- c) パーティションを編集するには、次の手順を実行します。
		- 編集するパーティションを選択し、[Edit] をクリックします。 編集するパーティションを選択し、[Edit] をクリックします。
		- [Edit Partition] ダイアログボックスで、次を実行します。
			- [Drive Letter] ドロップダウン リストから、ドライブを選択します。
			- [Size] テキスト フィールドに、パーティション サイズを入力します。
				- サイズは使用できるディスク容量を超えてはなりませ  $h_{\rm o}$ (注)
			- [File system] ドロップダウン リストから、ファイル システムを選択します。
			- [OK] をクリックして変更を保存します
	- d) 新しいパーティションを作成するには、次の手順を実行します
		- 空き領域を選択し、[New] をクリックします。
		- [Create Partition] ダイアログボックスが表示されます。
		- [Create Partition] ダイアログボックスで、次の手順を実行します。
			- [Driver Letter] ドロップダウン リストから、ドライブを選択します。
			- [Size] フィールドで、ディスク サイズを編集します。
				- サイズは使用できるディスク容量を超えてはなりませ  $\lambda$ (注)
			- [File System] ドロップダウン リストから、ファイル システムを選択します。
			- [OK] をクリックします。

e) パーティションを削除するには、次の手順を実行します。

- 削除するパーティションを選択し、[Delete] をクリックします。 [OS Install] ダイアログボックスが表示されます。
- パーティションを削除する場合は [Yes] をクリックします。
- Red Hat Enterprise Linux では、ルートおよびスワップ パーティションが必要です。 パーティション作成プロセス中でサイズを指定しないと、UCS-SCUはアラートメッ セージを生成して、別のパーティション設定を推奨します。 Linux のパーティショ ンについて習熟していない場合は、これを受け入れます。 (注)

### パッケージの選択

パッケージの選択を設定するには、次の手順を実行します。

#### 手順

- ステップ **1** [Package Selection] をクリックして、対応するウィンドウを開きます。
- ステップ2 該当するチェックボックスをすべてオンにします。

### ネットワーク設定

ネットワーク設定では、インストール時にオペレーティング システムによって検出されるオン ボード ネットワーク アダプタのネットワーク設定値を入力することができます。 これらの設定 は、CIMC のネットワーク設定に影響を与えません。 オペレーティング システムと CIMC に異な る IP アドレスを設定することを推奨します。 UCS-SCU で検出された各ネットワーク アダプタが ネットワーク インターフェイス カラムに一覧表示されます。 使用するオペレーティング システ ムによって、オペレーティング システムをインストールした後に、インターフェイス名が異なる 場合があります。

ネットワーク設定を行うには、次の手順に従ってください。

#### 手順

ステップ **1** [Network Settings] をクリックして、対応するウィンドウを開きます。 [NetworkSettings] ウィンドウに、使用できるネットワーク インターフェイスのリンク ステータス と、対応する IP アドレス、サブネット マスク、ゲートウェイ、DNS、リンク ステータス、ベン ダー、タイプ、および MAC アドレスが表示されます。

- ステップ2 [Network Mapping] ウィンドウで、次を実行します。
	- a) [Work Group] または [Network Domain] 領域で、次のいずれかのオプションを選択します。
		- ネットワークまたはドメインを追加する必要がない場合は、[Nonetwork]または[Nodomain] オプション ボタンを選択します。 [Work Group Name] フィールドにワーク グループ名を 入力します。 最大文字数は 20 文字です。
		- [Join this Domain] オプション ボタンを選択し、次を実行します。
			- [Domain Name] テキスト フィールドに、ドメインの名前を入力します。 最大文字数 は 20 文字です。
			- [Domain Username] に、ドメインのユーザ名を入力します。 最大文字数は 20 文字で す。
			- [Domain password] に、ドメインのパスワードを入力します。 最大文字数は 20 文字 です
	- b) リモート アクセス設定の [Enable Remote Access (RDP)] オプション ボタンを選択または選択解 除します。
	- c) ファイアウォール設定の [Disable Firewall] オプション ボタンを選択または選択解除します。
	- d) [DNS Suffix/Domain] フィールドに、ドメインの DNS サフィックスを指定します。 最大文字数 は 25 文字です。
	- e) [DNS Suffix Search Order 1] フィールドに、DNS サフィックスの検索順序を入力します。 最大 文字数は 25 文字です。
	- f) [DNS Suffix Search Order 2] フィールドに、もう 1 つの DNS サフィックスの検索順序を入力し ます。 最大文字数は 25 文字です。
	- g) [Proxy Address] フィールドに、プロキシ サーバの IP アドレスまたは名前を入力します。 最大 文字数は 30 文字です。
	- h) [Port] フィールドに、プロキシ サーバのポート番号を入力します。 最大文字数は 5 文字です。
	- i) 次の操作を実行して、ネットワーク設定を編集します。
		- ネットワーク インターフェイスを選択し、[Edit] をクリックします。

[Network Settings] ダイアログボックスが表示されます。

- [IP Address from DHCP server] または [Static IP Address] を選択します。 [Static IP Address] を選択した場合は、次の手順を実行します。
	- [IP Address] フィールドに、IPv4 アドレスを入力します。
	- [Subnet Mask] フィールドに、サブネットの IPv4 アドレスを入力します。
	- [Gateway] フィールドに、ゲートウェイ IPv4 アドレスを入力します。
	- [DNS] フィールドに、DNS の IPv4 アドレスを入力します。
	- [OK] をクリックします。

## インストール ドライバ

UCS-SCUは、ドライバのソースからダウンロードされる使用可能なすべてのドライバを表示しま す。 インストールしないドライバを選択解除します。 RAID ボリュームにオペレーティング シス テムをインストールする場合は、適切な RAID コントローラ用のドライバを選択します。

インストール ドライバを設定するには、次の手順を実行します。

- ステップ **1** [Installation Drivers] をクリックして、対応するウィンドウを開きます。
- ステップ **2** [Choose Drivers to Install] テーブルから、インストールするドライバを選択します。 ドライバが [Choose Drivers to Install] テーブルにない場合は、[Installation Drivers] ツールバーを使 用してドライバをダウンロードします。 ドライバをダウンロードするには、次のいずれかのオプ ションを選択します
	- Cisco.com からのダウンロード
	- SCU ブート メディアからのダウンロード
	- ネットワーク共有からのダウンロード
	- USB からのダウンロード